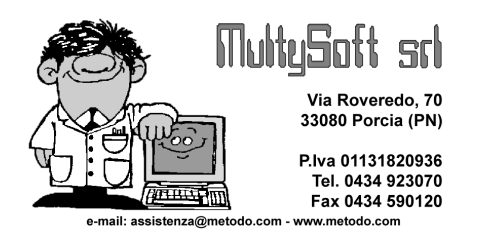

## Circolari e lettere da Word con anagrafiche e indirizzi da Metodo

Metodo sfrutta tutte le potenzialità messe a disposizione da Microsoft Windows ™ integrandosi perfettamente su tale piattaforma e permettendo l'esportazione di dati verso le applicazioni create per questo Sistema Operativo.

Alcuni utenti di Metodo Dos potrebbero essere sorpresi del fatto che in Metodo non c'è (e non sarà riportata) la procedura "Circolari e lettere" (funzione comoda ed indispensabile per gestire una mailing list da indirizzare a tutti i clienti). Ciò è dovuto ad una "scelta voluta" in quanto, con l'ausilio di Microsoft Office, si possono ottenere risultati eccellenti con il minimo sforzo.

Nelle pagine seguenti esamineremo nel dettaglio:

- 1. Creazione di un file contenente le anagrafiche da utilizzare per l'invio di circolari e lettere;
- 2. Creazione di una "lettera tipo" con integrazione del file contenente le anagrafiche;
- 3. Stampa delle lettere intestate.

### Fase 1:

#### Creazione di un file contenente le anagrafiche da utilizzare

Obiettivi: Creare un "tabulato di esportazione anagrafiche" e salvarne il risultato in un archivio contenente le anagrafiche che si intendono utilizzare per la mailing list.

Per la creazione di un file che contenga tutte, oppure solamente una parte delle anagrafiche (clienti, fornitori o rappresentanti), dovremo procedere nel seguente modo:

Dal Menù Anagrafiche - Tabulati Clienti -Preparazione Tabulato selezionare il pulsante Nuovo; all'apertura della finestra intitolata "Aspetto di" assegnare come Nome del tabulato "Esportazione anagrafiche"

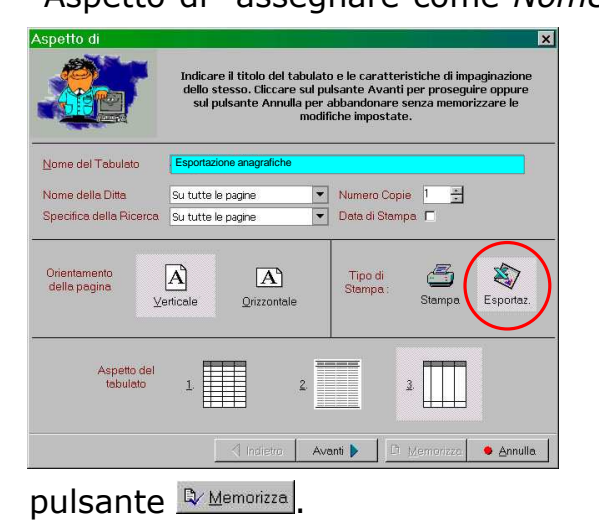

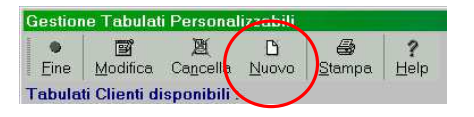

quindi, alla voce Tipo di stampa, selezionare la voce "Esportaz." (al posto di inviare su stampante i dati ottenuti, verrà richiesto il formato del file in cui deve essere esportato il risultato del tabulato). Cliccare su "avanti", selezionare i campi che si intendono esportare (nel nostro caso ragione sociale, indirizzo, cap-città ed eventualmente tutti gli altri campi dell'anagrafica che potessero tornarci utili durante la redazione della lettera), quindi "memorizzare" il tabulato cliccando sul

A questo punto rientrare su **Anagrafiche - Tabulati Clienti** e selezionare il tabulato "Esportazione anagrafiche" appena creato.

Il programma richiederà il sistema di ricerca da applicare ai nominativi da estrapolare.

Se, ad esempio, si vuole inviare una lettera a tutti i clienti-fornitorirappresentanti di una particolare provincia, si dovrà impostare il sistema di ricerca che selezioni solo le anagrafiche della provincia interessata (es. CAP-CITTA' Uguale a -PN\* per estrapolare solo i nominativi che nel campo in oggetto hanno la sigla PN).

Una volta impostato il sistema di ricerca cliccare sul tasto *Ve Conferma* si otterrà così a video il risultato del tabulato; selezionare "Esporta" (Figura 1.1) e scegliere il formato di esportazione desiderato (esempio: Database di Microsoft

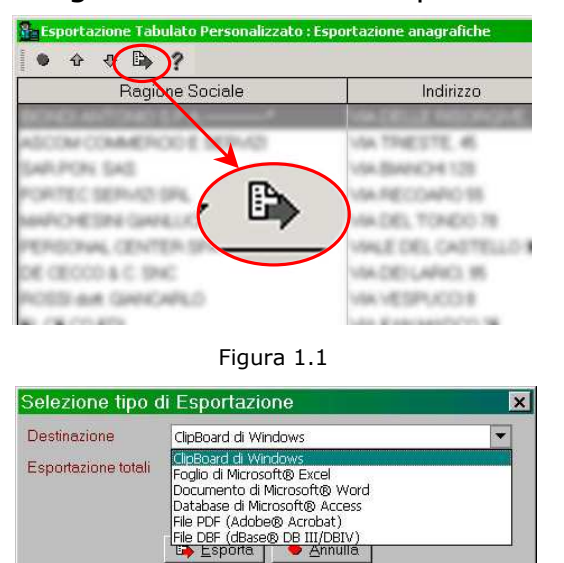

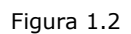

Access, Documento di Microsoft Word oppure Foglio di Microsoft Excel (Figura 1.2)).

Se si è scelto il formato Access, l'ultima richiesta è il percorso e il nome in cui salvare il database che verrà generato dopo aver cliccato sul tasto **D** Esporta . Nel caso di Word o Excel, invece, tale indicazione si effettua direttamente dall'interno del programma tramite la funzione "Salva con nome".

E' necessario prestare una particolare attenzione al punto in cui si salverà tale file in quanto, nelle fasi successive, dovrà essere richiamato.

A tale proposito potrebbe essere una buona soluzione memorizzarlo con il nome

Anagrafiche nella cartella Documenti presente nel disco C dell'elaboratore.

Il database ottenuto potrà essere quindi utilizzato da Microsoft Word che, con funzioni particolari quali la "Stampa Unione", consente di impiegarlo per intestare e stampare automaticamente una lettera indirizzata a tutti i clienti.

## Fase 2a: Word 2000

## Creazione di una "lettera tipo" ed integrazione con database di anagrafiche appena creato

Obiettivi: Creare una "Lettera tipo" in Word 2000 da utilizzare per la gestione della mailing list integrando, in quest'ultima, il file contenente le anagrafiche appena esportate.

Dopo aver creato l'archivio contenente le anagrafiche, si deve procedere con la preparazione della "Lettera tipo".

Entrare quindi in Microsoft Word e predisporre layout e testo della lettera che da inviare.

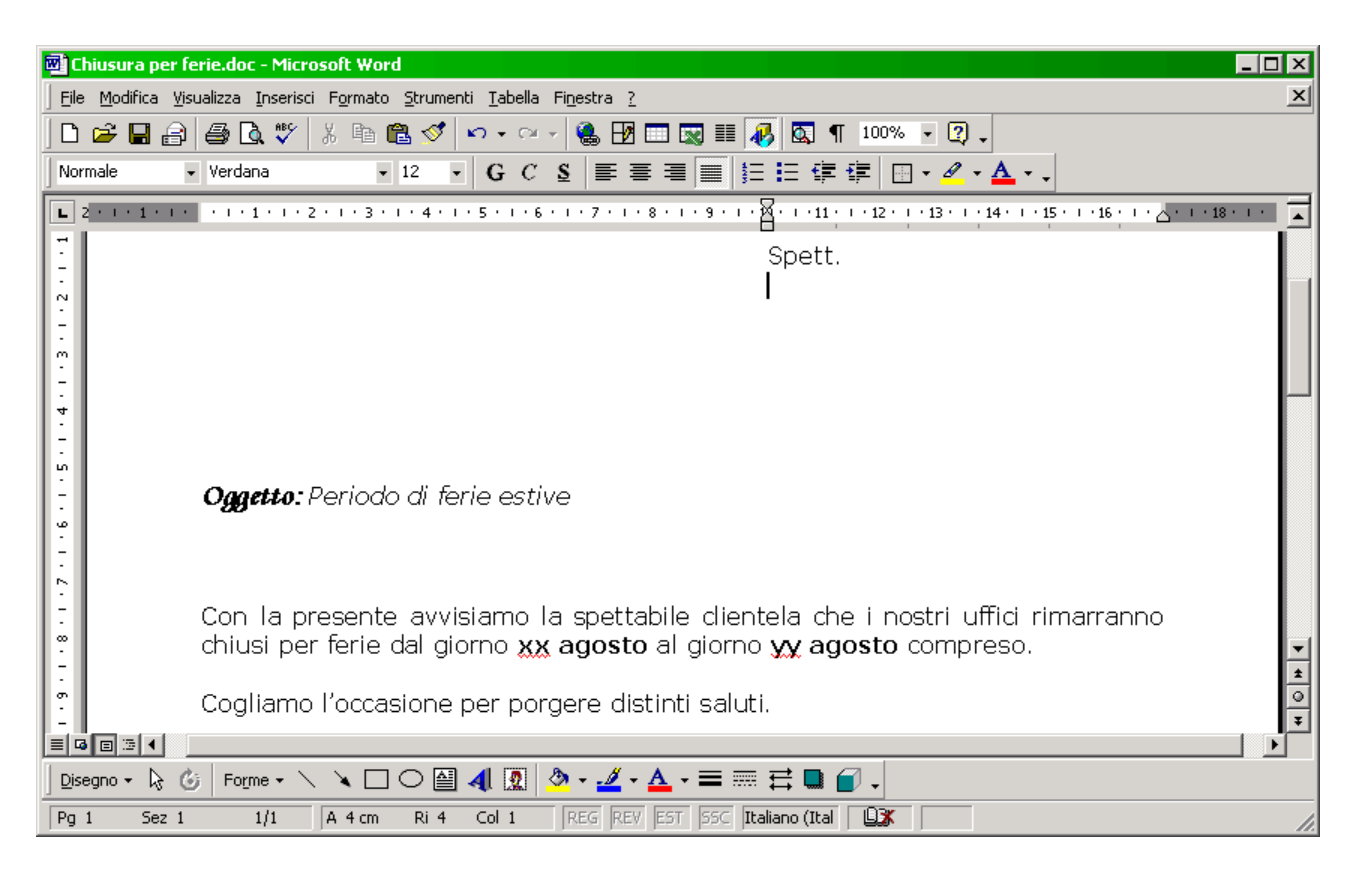

Al termine della preparazione della lettera (vedi esempio sopra riportato) e' necessario attivare l'integrazione tra il programma di videoscrittura e l'archivio contenente i dati delle anagrafi generato da Metodo (indipendentemente dal formato Access, Word oppure Excel in cui sia stato salvato).

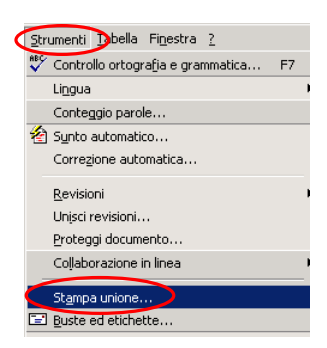

Tale integrazione avviene con la funzione chiamata "Stampa unione…" presente nel menù Strumenti.

Cliccando su tale voce compare la finestra "Prepara stampa unione" nella quale vengono richiesti:

- 1. Documento Principale: cliccare sul pulsante Crea... e selezionare la voce Lettera Tipo. Alla domanda "Per creare lettera tipo, si può utilizzare il documento attivo o una nuova finestra" selezionare la voce Finestra Attiva.
- 2. Origine Dati: cliccare sul pulsante **Dati**, selezionare la voce Apri Origine dati… e richiamare il file con le anagrafiche precedentemente salvato. Se sono state seguite passo passo le istruzioni indicate, si ricorderà che, nel nostro esempio, tale archivio è stato salvato con il nome Anagrafiche nella cartella Documenti del disco C:.

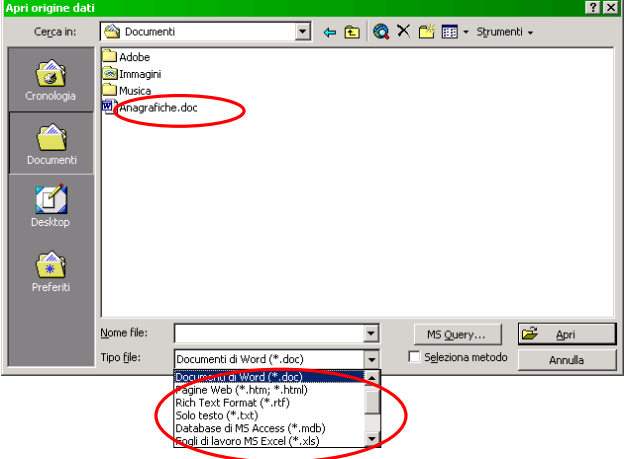

A seconda del formato con cui è stato salvato (Word Excel oppure Access) selezionare il tipo di file nell'apposita casella.

Una volta indicato l'archivio contenente i dati, il programma ritornerà alla

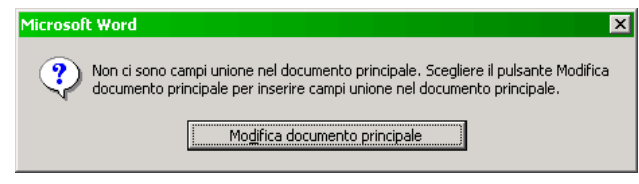

finestra "Prepara stampa unione", visualizzerà la finestra riportata qui a sinistra e sarà quindi sufficiente cliccare sulla voce "Modifica

#### Documento principale".

Ci si riposizionerà sulla videata contenente la lettera predisposta e, sotto alle consuete barre di word, ne sarà comparsa un'altra contenente tutti i tasti necessari per l'utilizzo degli strumenti di stampa unione.

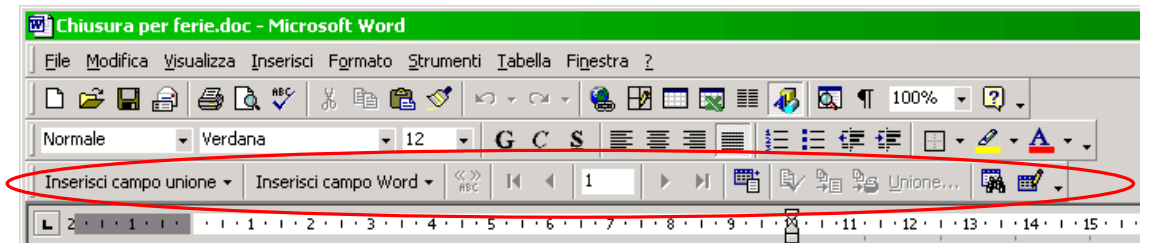

A questo punto posizionare il cursore sul settore della lettera in cui si vuole inserire il campo della ragione sociale e dell'indirizzo, quindi cliccare sul pulsante Inserisci campo unione veselezionare i campi interessati.

## Fase 2b: Word XP

## Creazione di una lettera tipo ed integrazione con database di anagrafiche appena creato

Obiettivi: Creare una "Lettera tipo" in Word XP da utilizzare per la gestione della mailing list integrando, in quest'ultima, il file contenente le anagrafiche appena esportate.

Dopo aver creato l'archivio contenente le anagrafiche, dobbiamo procedere con la preparazione della "Lettera tipo".

Entrare quindi in Microsoft Word e predisporre layout e testo della lettera.

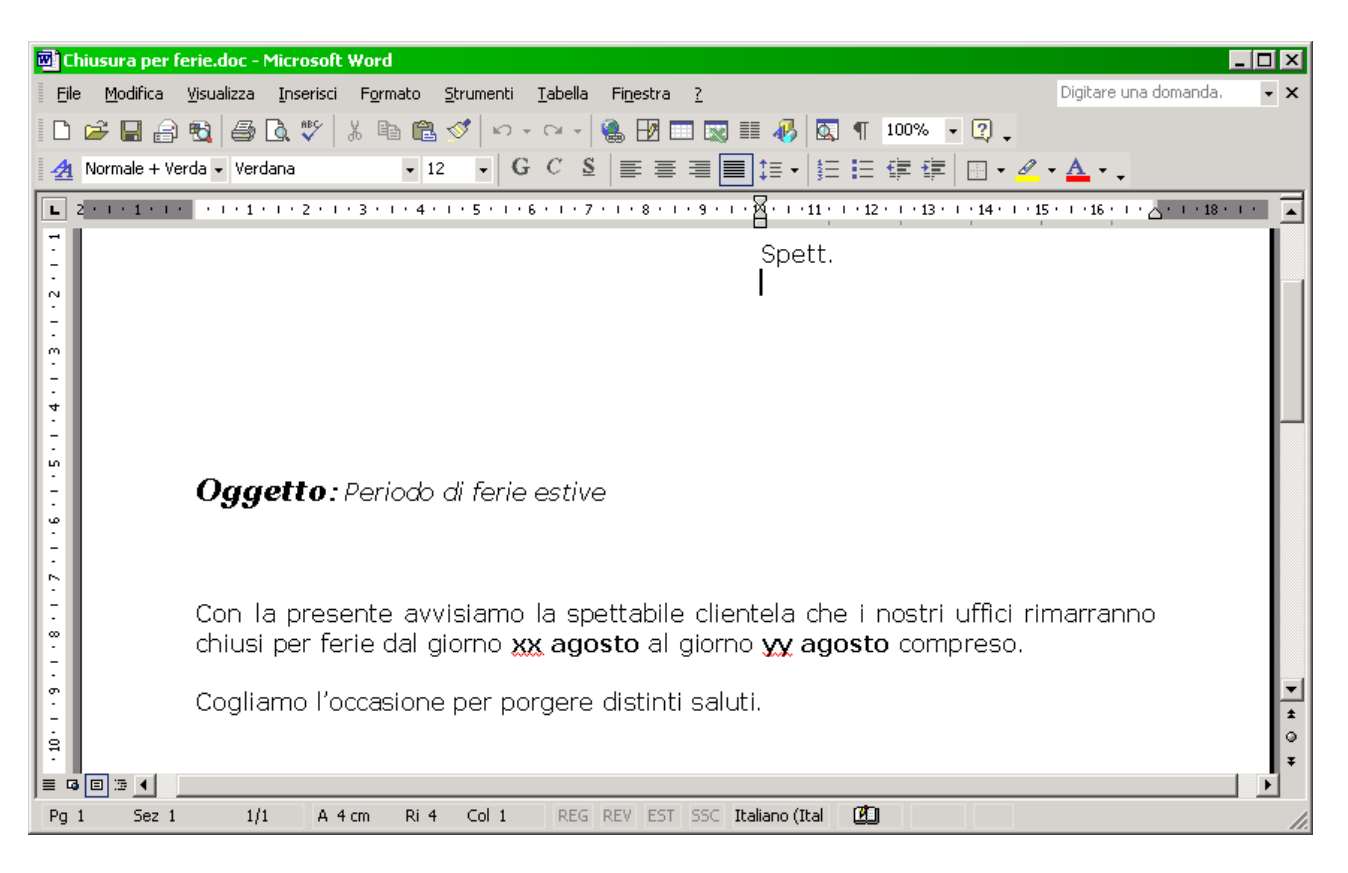

Al termine della preparazione del documento (vedi esempio sopra riportato) e' necessario attivare l'integrazione tra il programma di videoscrittura e l'archivio contenente i dati delle anagrafi generato da Metodo (indipendentemente dal formato Access, Word oppure Excel in cui sia stato salvato).

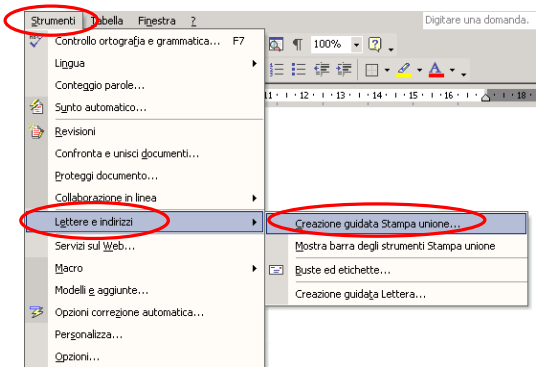

Tale integrazione avviene con la funzione chiamata "Creazione guidata Stampa unione..." presente nel menù Strumenti-Lettere e indirizzi.

Cliccando su tale voce si apre, alla destra della videata, una finestra di wizard per la preparazione della "stampa unione" nella quale vengono richiesti:

- 1. Selezione dei destinatari: selezionare la voce "Usa elenco esistente";
- 2. Usa un elenco esistente: cliccare sul link "Sfoglia..." e richiamare, dalla finestra Seleziona origine dati, il file precedentemente salvato. Se sono state seguite passo passo le istruzioni indicate,

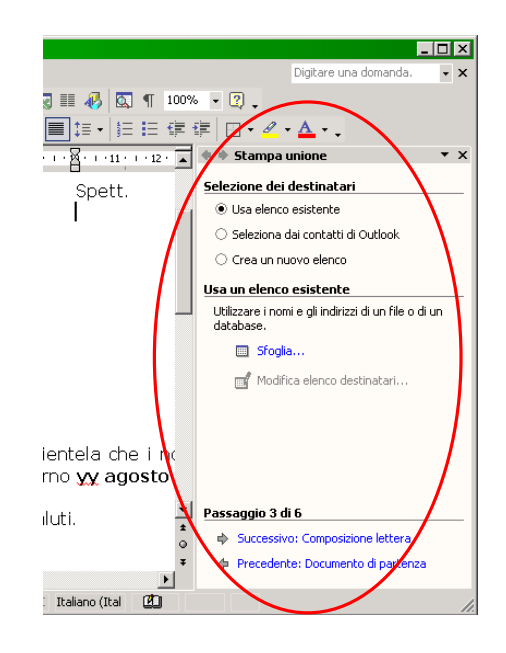

si ricorderà che, nel nostro esempio, tale archivio è stato salvato con il nome Anagrafiche nella cartella Documenti del disco C: A seconda del formato con cui è stato salvato (Word Excel oppure Access), selezionare il tipo di file nell'apposita casella.

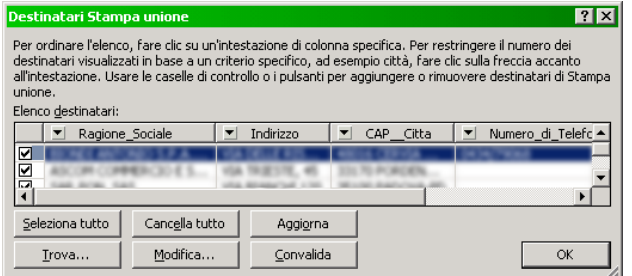

A questo punto il programma aprirà la finestra "Destinatari stampa unione": cliccare il tasto Ok per ritornare alla videata contenente la lettera appena preparata.

Quindi cliccare con il tasto destro del mouse in fianco alle "icone di Word" in modo da far comparire il menù riportato qui a destra e selezionare la voce "Stampa unione".

Oltre alle consuete barre di word ne sarà comparsa un'altra contenente tutti i tasti necessari per l'utilizzo degli strumenti di stampa unione.

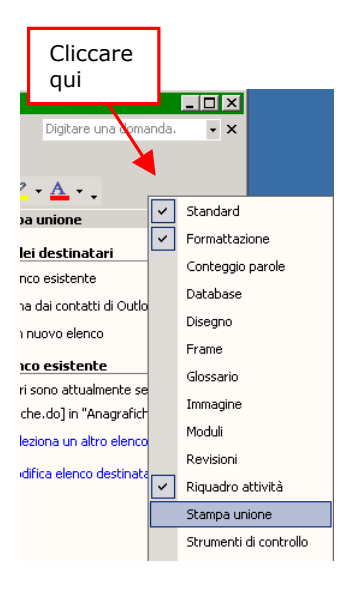

Cliccando sul triangolino a destra della barra appena visualizzata compare un menù dal quale si deve selezionare la voce "Stampa unione"-"Inserisci Campo unione".

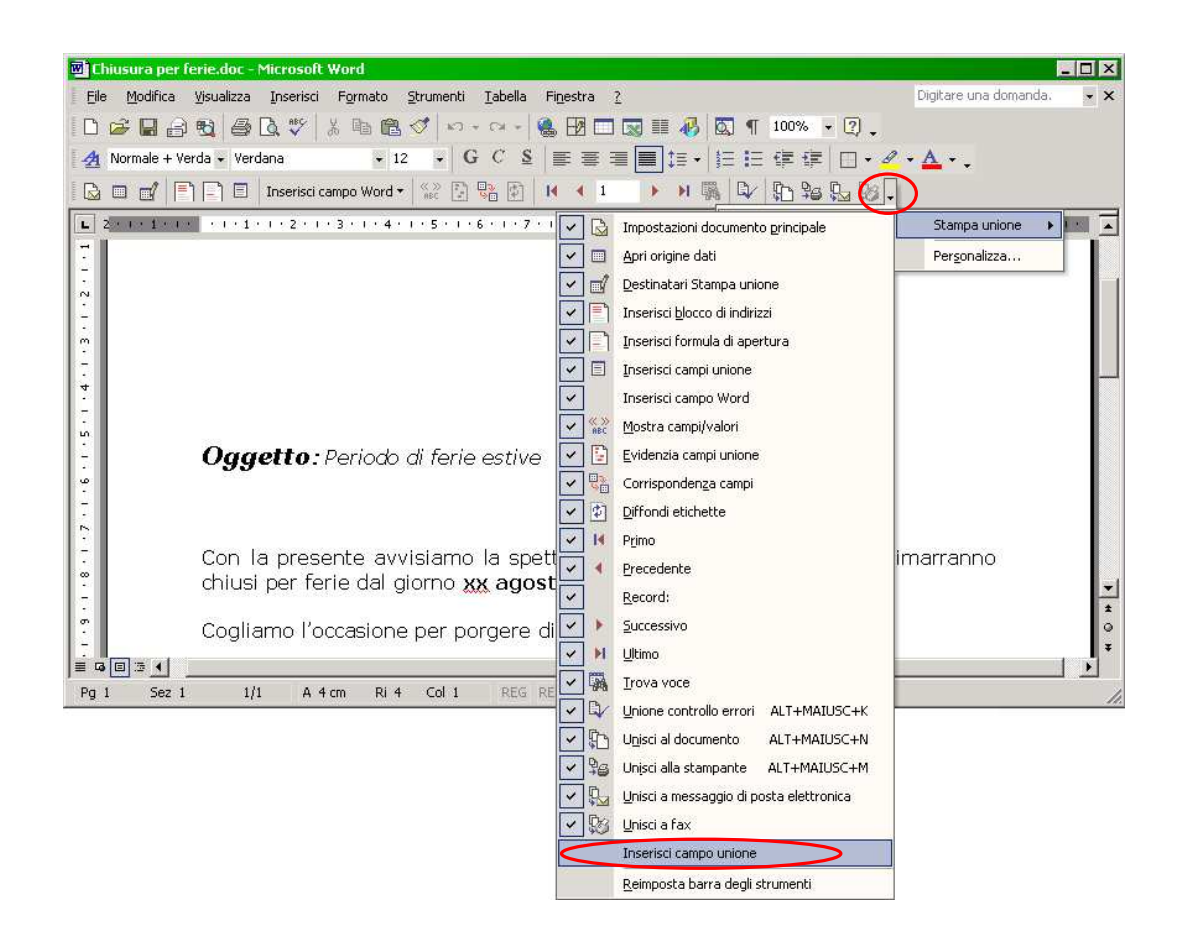

A questo punto la barra degli strumenti di "stampa unione" di Word XP è completa.

Posizionarsi nel punto in cui si vuole inserire il campo della ragione sociale e dell'indirizzo, quindi cliccare sul pulsante  $\int$  Inserisci campo unione  $\cdot$  e selezionare i campi interessati.

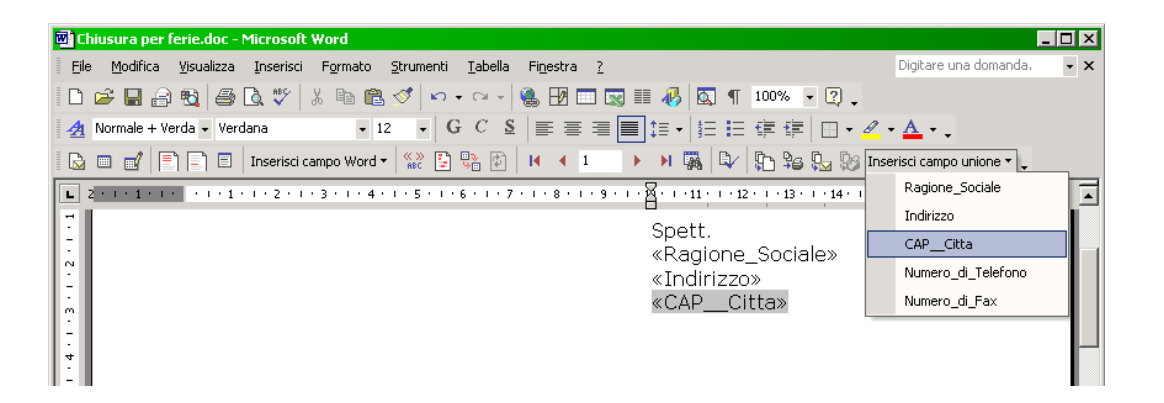

# Fase 3:

## Stampa delle lettere intestate

Obiettivi: Visualizzare e stampare le lettere preparate con Word ma i cui destinatari, con relativi indirizzi, sono stati automaticamente ricavati dal file precedentemente esportato da Metodo.

A video la lettera si presenterà nel seguente modo:

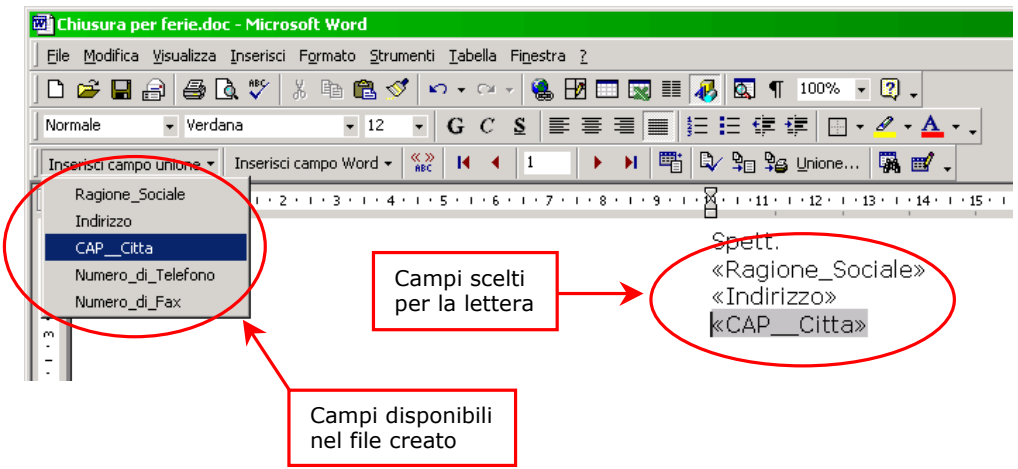

Per visualizzare il nome effettivo del cliente (al posto del tipo di campo inserito) è sufficiente cliccare sul tasto  $\frac{80}{100}$ .

Per scorrere le varie anagrafiche cliccare sui tasti  $\mathbb{R}$   $\mathbb{R}$   $\mathbb{R}$  in modo da passare da un indirizzo all'altro.

Infine, se si vuole stampare tutta la serie di lettere appena create, cliccare sui pulsanti "unisci in nuovo documento" <sup>on</sup> oppure "unisci alla stampante"  $\frac{\Theta_{\text{L}}}{\Theta_{\text{L}}}$